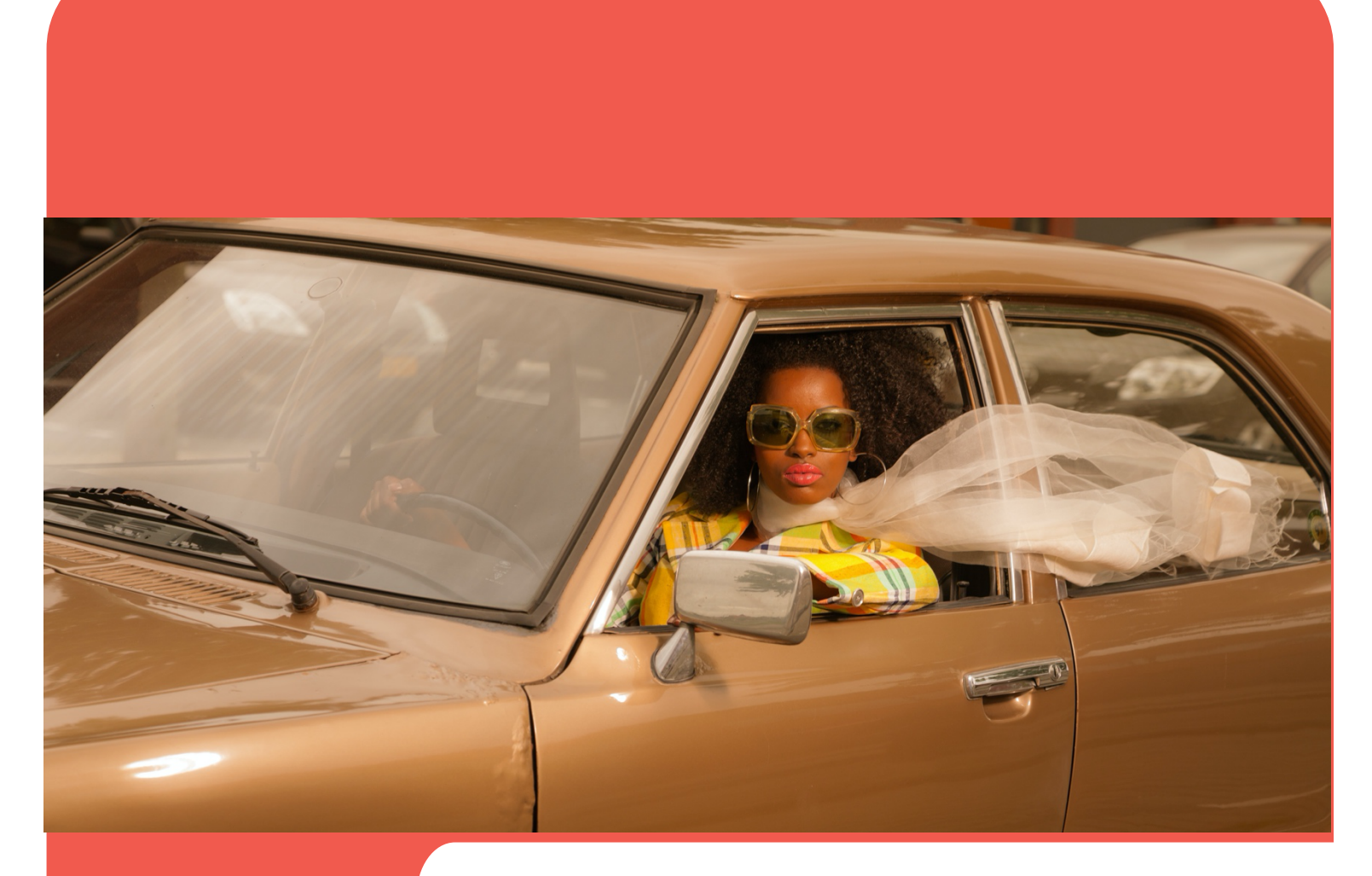

# evvie portal evvie y

Guía de usuario

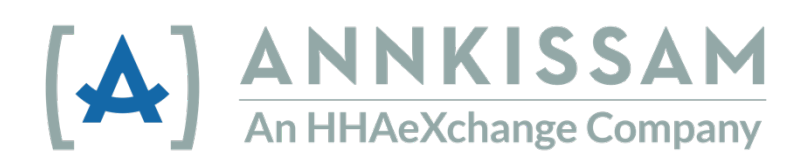

Actualizado junio 2022

# Tabla de Contenido

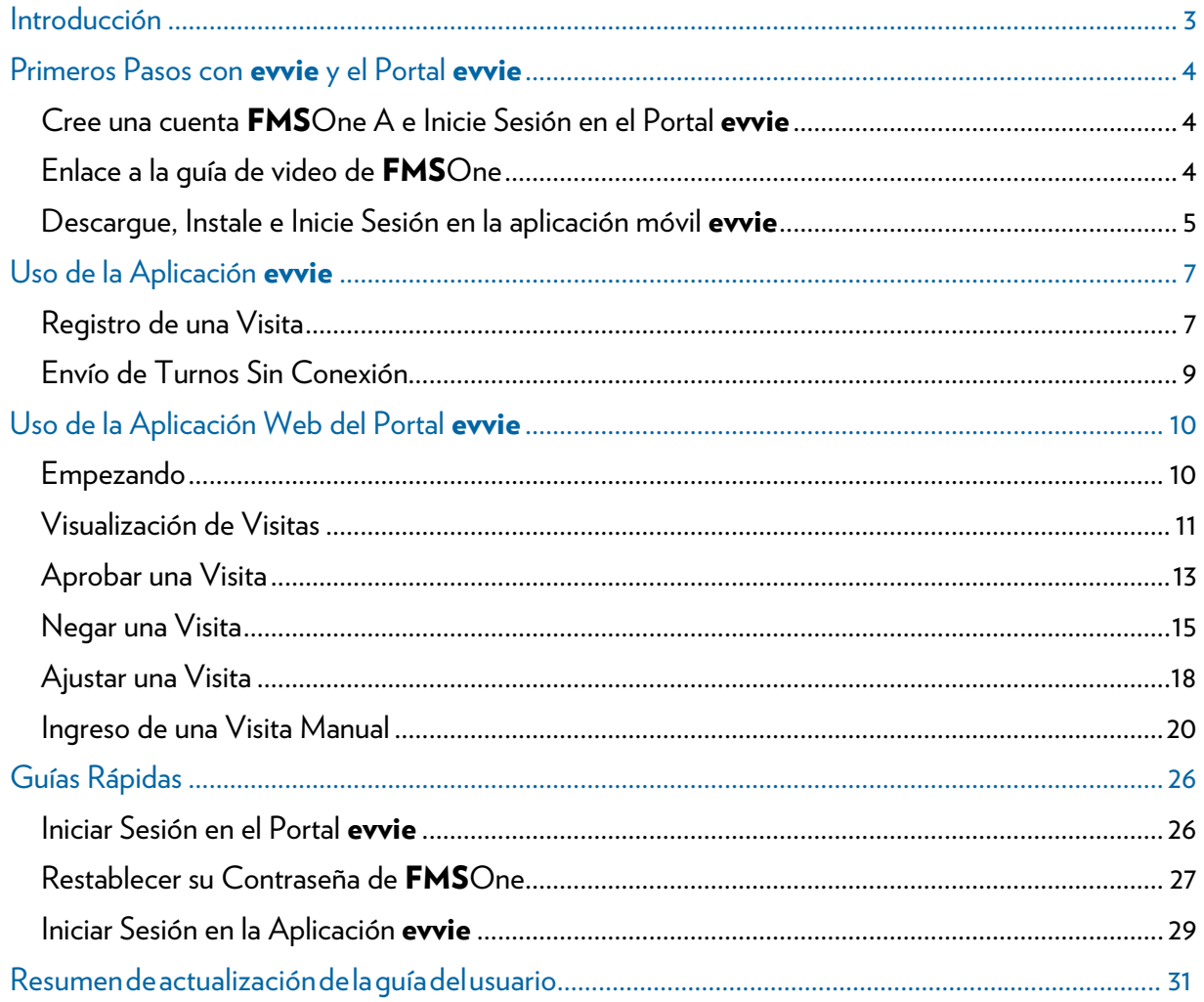

© Annkissam, 2022. Este documento contiene información de propiedad exclusiva de Annkissam. No se puede divulgar ni utilizar ninguna parte de estos materiales a terceros sin el consentimiento expreso por escrito de Annkissam.

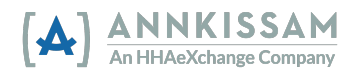

# Guía del Usuario para Trabajadores, Participantes y Representantes

# Introducción

## ¿Qué es EVV?

electrónicamente las horas de inicio y de salida de cada turno que trabajan (también llamado <u>visita</u>). Los trabajadores deberán enviar información sobre las visitas a un sistema EVV al comienzo y al final Congreso aprobó la Ley 21st Century Cures Act (Ley de Curas del Siglo XXI), que requiere que los programas estatales de Medicaid usen EVV para ciertos servicios en el hogar y en la comunidad. EVV significa Verificación Electrónica de Visitas. Los trabajadores usan una aplicación para registrar de cada visita. EVV ayuda verificar que los participantes están recibiendo el cuidado que necesitan. El

#### <u>¿Qué es **evvie**?</u>

evvie es un software que ayuda a los participantes autodirigidos a cumplir con el requisito de EVV mientras mantienen la elección y el control en su autodirección. **evvie** cumple con los requisitos de EVV de la manera menos restrictiva posible para participantes y sus trabajadores. Hay dos componentes en <mark>evvie</mark>: La aplicación móvil de <mark>evvie</mark> y el Portal evvie del sitio web.

La aplicación móvil <mark>evvie</mark> permite a los trabajadores registrar las visitas de manera fácil, rápida y segura de sus teléfonos inteligentes o tabletas con GPS. El Portal **evvie** es un sitio web donde los Participantes, Trabajadores y Representantes revisarán y aprobarán todas las visitas EVV.

 Representantes y Servicios, de Administración Financiera (FMS). Dependiendo de dónde viva y en qué programa participe, puede usar diferentes palabras para describirse a sí mismo. Esta quía utiliza estas palabras para describir a los usuarios de evvie: Participantes, Trabajadores,

 Los Participantes también pueden llamarse: Consumidores, Clientes, Miembros, Individuos o Empleadores. Esta es la persona que recibe servicios en el hogar y en la comunidad.

Los Trabajadores también pueden llamarse: PCA, DSP, PHW, Empleados o Cuidadores. Esta es una persona que brinda servicios basados en el Hogar y la Comunidad a los Participantes.

 Los Representantes también pueden llamarse: Familia, Personas Designadas o Círculo de Apoyo. Suelen ser un amigo o familiar del Participante. Un representante puede ayudar a aprobar el control de horas, a encontrar a un trabajador para ser contratado y la programación del horario de trabajadores.

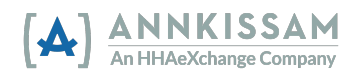

 El Proveedor de Servicios de Gestión Financiera (Financial Management Service Provider) (FMS) también pueden llamarse: Intermediarios Fiscales (FI), Agente Fiscal del Empleador (F/EA) o Entidad de Apoyo Fiscal (FSE). Esta es la organización que recopila las hojas de control de horas, procesa el papeleo de contratación y administra la nómina de los Participantes.

# Primeros Pasos con **evvie** y el Portal **evvie**

#### <u>Cree una cuenta **FMS**One e Inicie Sesión en el Portal</u> evvie

 El Proveedor de Servicios de Administración Financiera (FMS) comenzará la configuración de cada usuario de **evvie** Portal y **evvie**. Los Participantes, Trabajadores y Representantes todos utilizan el Portal evvie. Solo los Trabajadores tendrán acceso a usar la aplicación móvil evvie.

 Se requiere una dirección de correo electrónico válida para crear su cuenta, así que asegúrese de que su FMS tenga su correo electrónico actualizado y preferido si han habido cambios recientemente. Una vez que un administrador de su FMS cree su cuenta, recibirá un correo electrónico con instrucciones sobre los pasos restantes para confirmar su cuenta y establecer una contraseña.

 FMSOne es una solución en línea y segura que le permite iniciar sesiones en un solo lugar para administrar sus cuentas de manera fácil. Al iniciar la sesión en el sistema, inicie la sesión con el botón de inicio de sesión de FMSOne en la pantalla de inicio de sesión que se muestra a continuación.

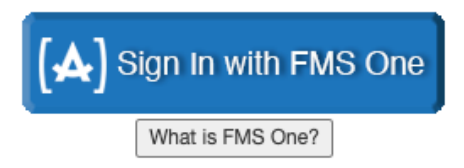

Si registró anteriormente su cuenta **FMS**One, puede iniciar su sesión usando su correo electrónico y contraseña. Si aún no se ha registrado su cuenta **FMS**One, haga clic en el enlace **Registrarse** (**Sign**  Up) y siga los pasos incluidos en el correo electrónico de bienvenida que le envió FMS. Instrucciónes detalladas para registrarse con **FMS**One están disponibles en la <u>Guía Rápida de FMSOne.</u>

#### Enlace al tutorial de video de FMSOne

 Para obtener un tutorial detallado sobre cómo configurar su cuenta, por favor visite <https://vimeo.com/675013615/9d446a7f9b>

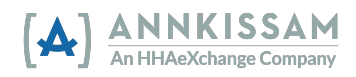

#### <u>Descargue, Instale e Inicie Sesión en la aplicación móvil evvie</u>

Solo los **Trabajadores** necesitan descargar e instalar la Aplicación **evvie**. Los Participantes y Representantes no utilizarán la aplicación **evvie** para manejar turnos. <mark>Participantes y Representantes</mark>, por favor continúen a la sección del manual titulada: <u>Usando el Portal **evvie (**Using **evvie** Portal).</u>

1. Todos los Trabajadores deben descargar la aplicación móvil evvie de la tienda de aplicaciones correo electrónico de invitación, o haciendo clic en cualquiera de los dos enlaces mostrados abajo. También puede abrir le tienda de aplicaciones desde su teléfono/tableta y buscar de Android o Apple. Los enlaces a la aplicación se pueden encontrar en la parte inferior del usando la palabra "evvie".

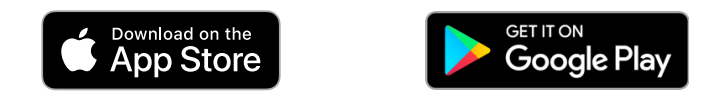

2. Busque la aplicación en su teléfono y haga clic para abrirla.

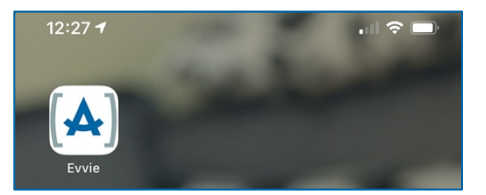

 3. La primera vez que abra la aplicación, se le pedirá que permita que evvie acceda a la ubicación de su dispositivo. Haga clic en "Permitir Mientras Usa la Aplicación" (Allow While Using App) o "Permitir Únicamente Mientras Usa la Aplicación" (Allow only while using the app). evvie solo registrará su ubicación cuando comience y finalice un turno. Estas ubicaciones son parte de la información que se debe recopilar para verificar sus turnos con EVV.

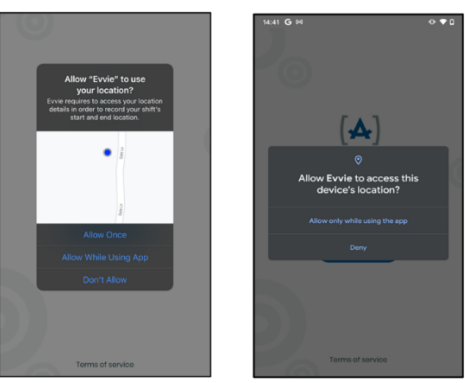

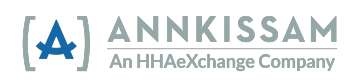

4. Después de permitir que *evvie* use su ubicación, haga clic en el botón azul "FMS ONE" para iniciar sesión. Será redirigido a una página web para iniciar sesión*. En dispositivos Apple: si se* le indica, haga clic en **continuar** (continue).

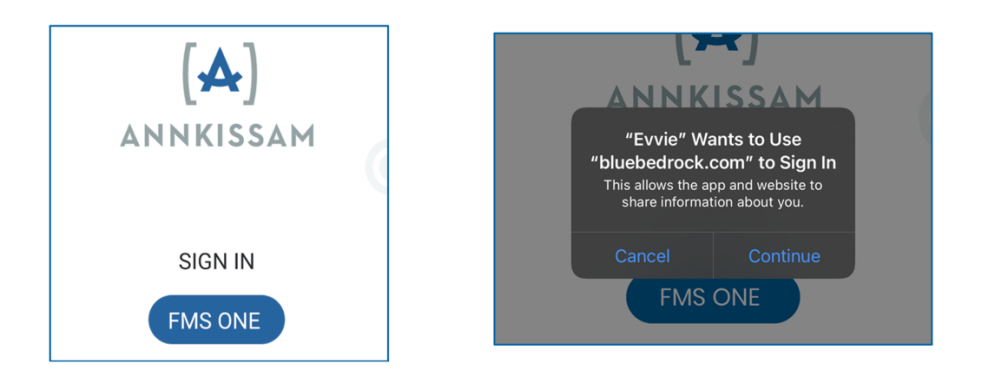

5. Ahora iniciará la sesión en **FMS**One usando el correo electrónico y la contraseña que configuró anteriormente. Haga clic en **Iniciar sesión (Log in).** 

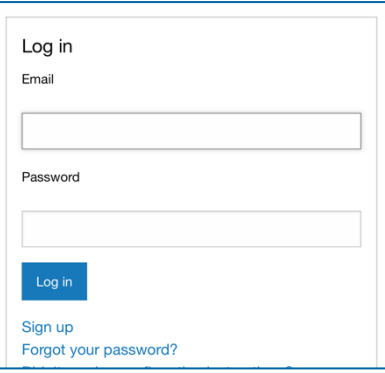

6. La primera vez que utilice la aplicación **evvie**, deberá autorizarla. Haga clic en el botón verde Autorizar (Authorize).

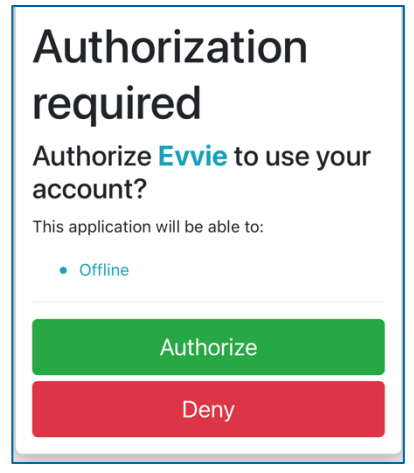

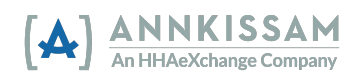

7. La mayoría de usuarios no necesitarán completar este paso. En la siguiente pantalla, es posible que necesite seleccionar el FMS con el que está trabajando. Para la mayoría de usuarios, no habrá ninguna pantalla de selección. Para algunos usuarios, solo habrá una opción para seleccionar. Si trabaja para más de un Participante, y esos Participantes son atendidos por diferentes Proveedores de FMS, querrá seleccionar el FMS asociado con el Participante para el que desea registrar una visita. Después de seleccionar el FMS, presione Listo (Done) en la esquina superior derecha.

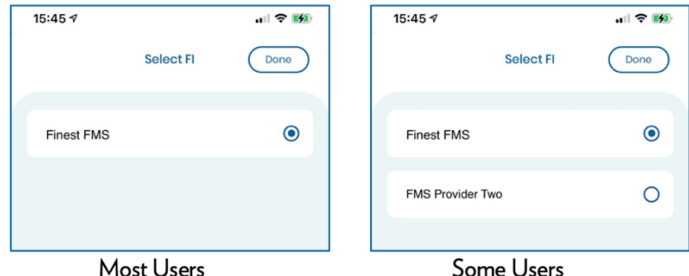

8. La aplicación móvil evvie ahora está configurada y está listo para comenzar a registrar visitas.

# Uso de la Aplicación evvie

#### Registrando una Visita

Registrar una visita en la aplicación móvil **evvie** es rápido, fácil y se puede hacer con solo unos pocos clics. Es importante tener en cuenta que, si bien **evvie** le permite la captura de visitas sin estar conectado, los Trabajadores deben iniciar la sesión mientras están conectados al Internet al menos una vez antes de registrar una visita. Esto permitirá que la aplicación cargue datos tanto para el Trabajador como para sus Participantes. Una vez hecho esto, el trabajador puede completar los pasos a continuación para registrar una visita con o sin conexión al Internet.

1. Una vez que el **Trabajador** haya iniciado la sesión en la aplicación móvil de **evvie**, (y haya seleccionado el FMS, si corresponde), se le presentará una página que muestra todos los Participantes para los que trabaja. Si el <mark>Trabajador</mark> inició sesión en una sesión previa, verá esta pantalla tan pronto como abra la aplicación.

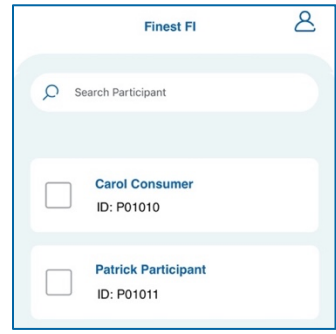

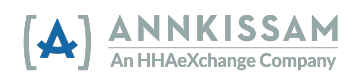

visita. Luego haga clic en **Iniciar Turno (Start Shift)** en la parte inferior de la pantalla. Deberá hacer clic en **Sí (Yes)** en la ventana que aparece confirmando que el Participante seleccionado es correcto. Si su programa, trabaja con más de un participante a la vez, seleccione todos los Participantes con los que está trabajando antes de hacer clic en **Iniciar Turno (Start Shift).** 2. Haga clic en el botón de verificación junto al Participante para el que desea registrar una

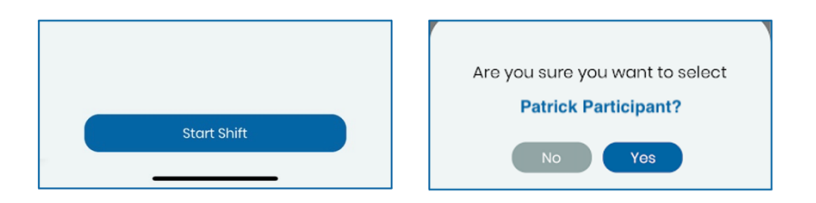

3. El turno ha comenzado y **evvie** está monitoreando su tiempo.

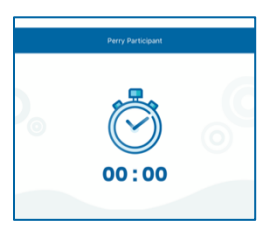

 4. El Trabajador deberá completar los campos obligatorios en la página de seguimiento de turnos en algún momento antes de completar el turno. Los campos obligatorios están marcados con un asterisco \*. Los campos pueden incluir información como: ubicación de campos en la página de seguimiento de turnos son únicos para cada FMS diferente que usa evvie, por lo que los campos que se muestran en el ejemplo a continuación pueden ser ligeramente diferentes para su programa. El T**rabajador** puede actualizar estos campos en cualquier momento de la visita, pero debe hacerlo antes de finalizar la visita. inicio/final, código de servicio, notas, objetivos, ADL/tareas, etc. Tenga en cuenta que los

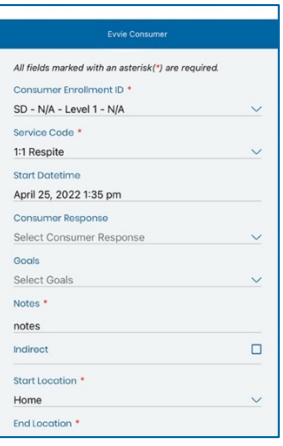

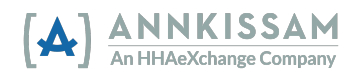

- 5. Si la visita se inició por error, el Trabajador puede hacer clic en el botón **Cancelar (Cancel)** en EVV. Haga Clic en Finalizar Turno (End Shift) en la esquina superior derecha para finalizar y enviar un turno completo. la esquina superior izquierda para cancelar la visita. No se rastrearán ni guardarán datos de
- 6. Después de hacer clic en Finalizar Turno (End Shift), el Trabajador deberá confirmar la visita y deberá seleccionar una de tres opciones: **Finalizar y Completar (End and Complete),**  Finalizar y Comenzar de Nuevo (End and Start New), o Cancelar (Cancel). Si selecciona Cancelar (Cancel) aquí, volverá al turno.

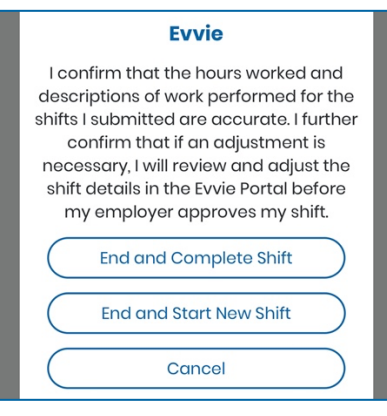

7. Si el **Trabajador** está conectado al Internet al final de la visita, la visita se enviará automáticamente al sitio web del Portal **evvie** en los próximos 30 a 60 segundos. Si el Trabajador no está conectado al Internet, la visita se guardará en la página de la cuenta del Trabajador hasta que el Trabajador se haya conectado nuevamente al Internet y la visita pueda transmitirse manualmente. Las instrucciones para enviar manualmente las visitas al sitio web de **evvie** Portal se pueden encontrar en la siguiente sección de esta guía titulada: <u>Envío</u> de Turnos Sin Conexión.

#### Envío de Turnos Sin Conexión

Como se menciona en la sección "<u>Registrando una Visita</u>" los datos de la visita se enviarán automáticamente al sitio web del Portal <mark>evvie</mark> si el <mark>Trabajador</mark> está conectado al Internet cuando finaliza su visita. En ese caso, no hay pasos adicionales para el **Trabajador**. Si el <mark>Trabajador</mark> no está conectado al Internet cuando finaliza una visita, la visita no se enviará automáticamente. En vez, todas las visitas que no se pudieron enviar se almacenarán en la aplicación móvil. El <mark>Trabajador</mark> deberá conectar el dispositivo móvil al Internet y completar estos pasos para enviar las visitas al Portal evvie.

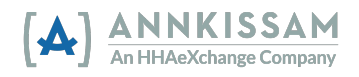

 Por lo general, cualquier turno pendiente se transmitirá automáticamente tan pronto como haya una conexión al Internet disponible y se abra la aplicación. El Trabajador puede confirmarlo siguiendo estos pasos.

Después de iniciar la aplicación, el Trabajador accederá a la pantalla de su cuenta haciendo clic en el ícono de persona en la esquina superior derecha.

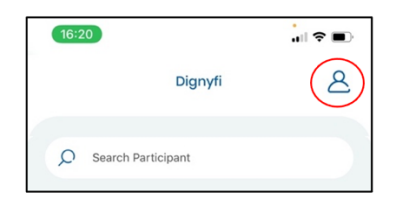

 esperando para ser transmitidos. Si alguna visita está esperando para ser transmitida, el Trabajador hará clic en el botón azul de carga junto al texto "Turnos para ser transmitidos" (Shifts to be transmitted). Todas las visitas pendientes se enviarán al Portal evvie siempre que el Trabajador esté conectado al Internet. 1. Una vez en la pantalla de la cuenta, el Trabajador podrá ver la cantidad de turnos que están

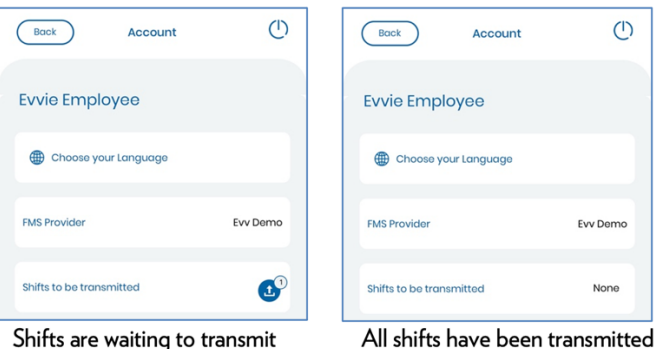

#### Shifts are waiting to transmit

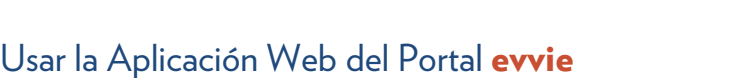

#### Empezando

 Si no ha completado las instrucciones en su Correo Electrónico de Invitación, vuelva a la sección titulada *"<u>Primeros Pasos con evvie y el Portal evvie</u>" en esta guía del usuario y revise los pasos para*  confirmar y autorizar su cuenta de FMSOne. Si ya se ha registrado y tiene credenciales de acceso al FMSOne continúe con esta sección.

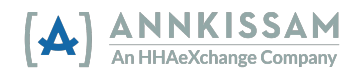

#### Orden de Aprobaciones

Las visitas que se han registrado en la aplicación móvil de **evvie** comienzan en el Portal de **evvie** con un estado de Aprobado (Approved) y deben pasar a un estado de Aprobación Cerrada (Approval Locked), antes de que se pueda finalizar el turno. Una vez bloqueado, el turno ya no se puede editar en el Portal evvie.

El Participante o su Representante revisará la visita y la pondrá en estado de Aprobación Cerrada (Approval Locked).

(Approval Locked).<br>Si es necesario realizar algún cambio en la visita antes del proceso de aprobación, el <mark>Trabajador</mark> o el Participante/Representante debe comenzar el proceso de ajuste antes de cerrar el turno.

> Participantes/Representantes y Trabajadores son diferentes, habrán dos instrucciones para ese paso. Si las instrucciones son las mismas, solo habrá A lo largo de las siguientes instrucciones, si las instrucciones para una instrucción para ese paso.

#### Visualizando Visitas

Una vez que el **Trabajador** complete la visita en la aplicación móvil de **evvie, esta** se conectará al sitio web del Portal de **evvie** en un plazo de 30 a 60 segundos si el **Trabajador** está conectado al Internet. Si el **Trabajador** no estaba conectado al Internet al final de su turno, la visita se transmitirá al sitio web del Portal evvie una vez que el Trabajador se vuelva a conectar al Internet y envíe manualmente la Cada persona asociada con una visita debe aprobarla antes de que pueda procesarse para el pago. visita.

La aprobación del turno por parte del Tr<mark>abajador</mark> ocurre cuando el trabajador completa y envía el turno en la aplicación móvil evvie. Si el <mark>Trabajador o Participante/Representante</mark> desea ver el turno en el portal **evvie**, debe sequir estos pasos.

1. Si no ha iniciado la sesión, inicie la sesión en **evvie** Portal utilizando el botón o enlace "**Iniciar** Sesión con FMSOne" (Sign in with FMSOne).

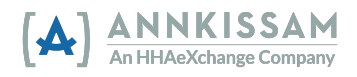

2. Cuando una visita pasa de la aplicación móvil de evvie al Portal de evvie, el Participante/ para aprobar la visita. Pueden hacer clic en un enlace en el correo electrónico para ir directamente Representante recibirá una notificación por correo electrónico que le solicitará que inicie sesión a la página de la visita en el portal.

A new shift has been submitted for your review in Evvie Portal! To log in and view the details for this shift, just follow this link: https://evvie-portal.sampleurl.bluebedrock.com/shifts/321

- 3. Si el Participante/Representante hizo clic en el enlace del correo electrónico, será llevado directamente al turno que necesita ser aprobado, después de iniciar la sesión, y podrá ir al Paso 7 de esta sección.
- 4. Si ha iniciado la sesión en el Portal evvie sin hacer clic en el enlace del correo electrónico, llegará a la pantalla de inicio. Haga Clic en el botón **Ver Todos los Turnos (View all Shifts)** en el medio de la pantalla.

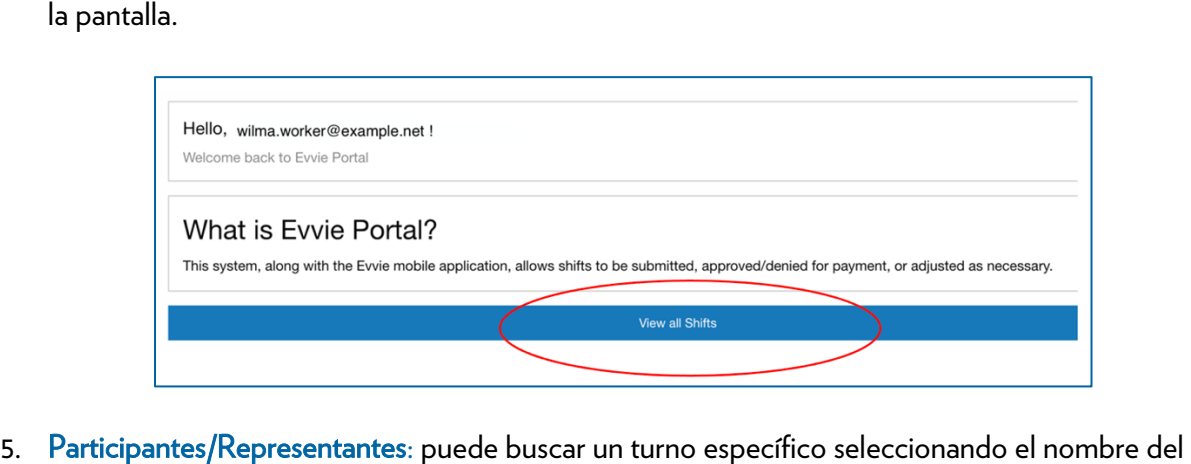

5. Participantes/Representantes: puede buscar un turno específico seleccionando el nombre del Trabajador en el menú desplegable "PCA". Si solo tiene un Trabajador, no necesita usar el filtro. También puede marcar el botón de verificación junto a "Enviado" (Submitted) o "Aprobado" (Approved) para buscar turnos que están esperando su aprobación final. Haga Clic en Buscar (Search), si está utilizando alguno de los filtros.

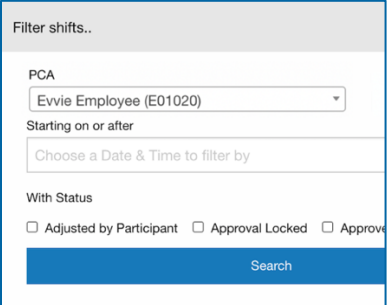

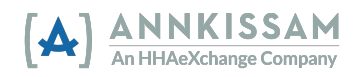

Trabajadores: Puede buscar un turno específico, seleccionando el nombre del Participante en el menú desplegable, si solo trabaja para un Participante, no necesita usar el filtro. Haga Clic en Buscar (Search) si está utilizando alguno de los filtros.

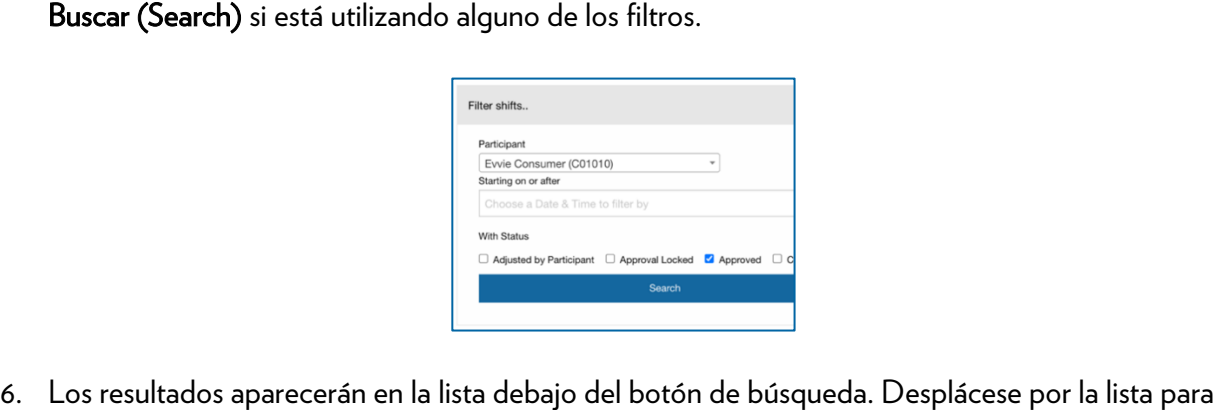

encontrar el turno que necesita aprobar y haga clic en el botón **Ver Turno (View Shift)** junto a la visita.

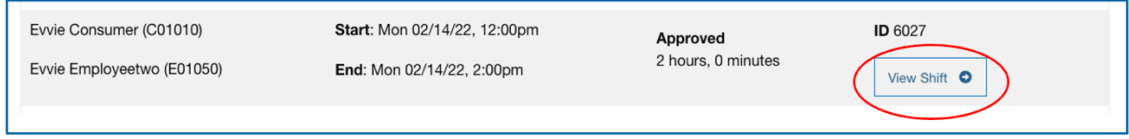

#### Aprobando una Visita

 Primero explicaremos cómo aprobar los turnos correctos. Luego, revisaremos qué hacer si es necesario <u>denegar</u> los turnos, o si es necesario realizar <u>ajustes</u> en pasos posteriores. Cuando un Trabajador termina un turno en la aplicación móvil evvie, está aprobando ese turno. De aquí es responsabilidad del Participante/Representante revisar el turno en el portal evvie y cambiarlo al  estatus de **Aprobación Cerrada (Approval Locked)**.

 7. Se mostrará el turno, junto con toda la información capturada sobre el turno. Revise el turno, luego desplácese hasta la parte inferior de la página. Las visitas capturadas en la aplicación móvil de evvie tendrán un estado de Aprobado (Approved) y el Participante/ Representante debe Bloquear su Aprobación (Approval Locked). Si la visita fue correcta, haga clic en el botón Cerrar como Aprobado (Lock as Approved) en la parte inferior de la página.

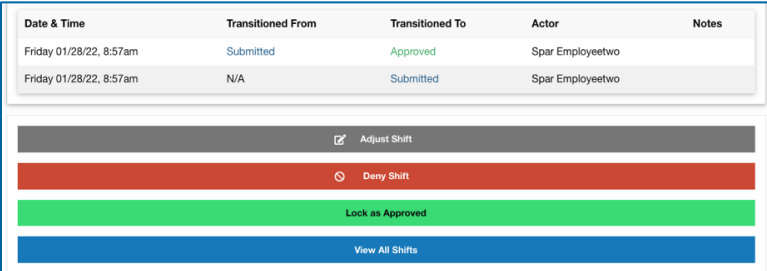

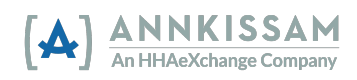

Trabajadores: Después de terminar un turno en la aplicación móvil de evvie, el turno se mostrará en el portal de **evvie**. Revise el turno, luego desplácese hasta la parte inferior de la  página. En este punto la visita puede ser **Ajustada (Adjusted)** o Denegada (Denied). Si no hay opciones para ajustar o denegar, el turno ya ha sido **Aprobación Cerrada** del Participante/Representante. El Trabajador deberá comunicarse con el FMS si el turno ya está bloqueado y es necesario realizar un ajuste.

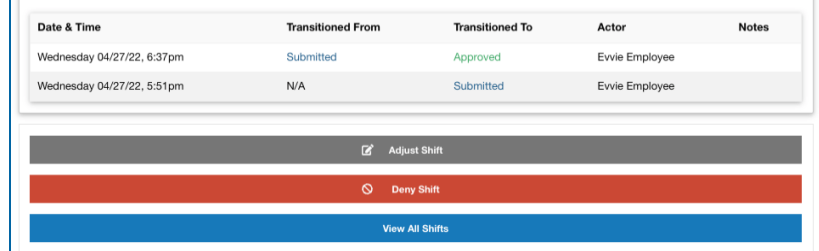

8. Después de hacer clic en Cerrar como Aprobado (Lock as Approved), se le pedirá al hacer esta declaración, está firmando oficialmente su aprobación del turno. Después de hacer la  declaración, el botón **En Espera de Confirmación (Awaiting Confirmation)** se transformará en un botón Cerrar como Aprobado (Lock as Approved). Puede agregar un número de teléfono o comentarios si lo desea. Los comentarios serán visibles por todas las partes asociadas con el turno. Participante/Representante hacer clic sobre un botón declarando que el turno es correcto. Al

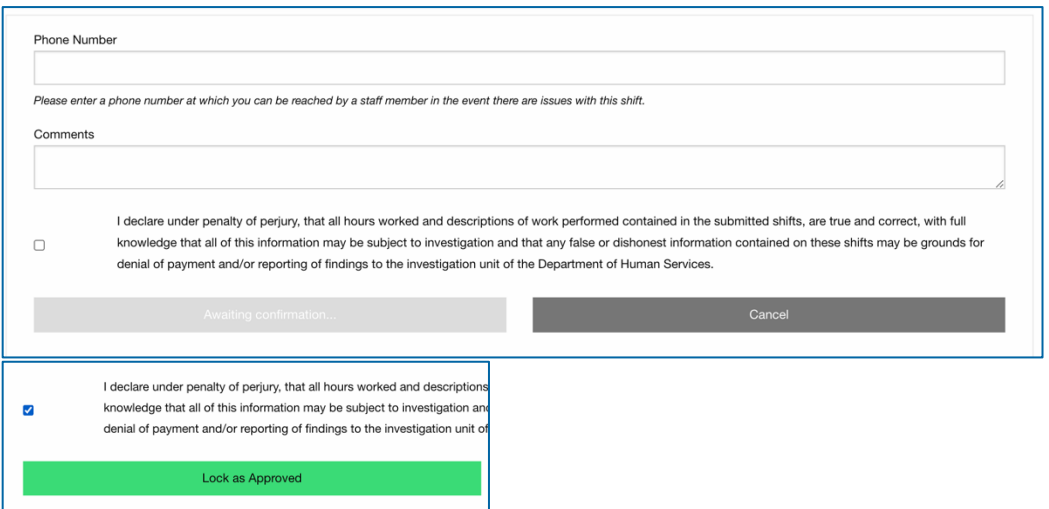

 9. La visita ahora tendrá un estatus de **Aprobación Cerrada (Approval Locked)**. La visita se enviará al FMS para el procesamiento de la nómina al final del período de pago. Una vez que se cierre una visita, no se puede cambiar en el portal *evvie*.

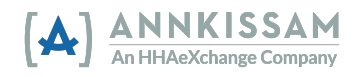

#### Denegando una Visita

 Es posible que los usuarios deban denegar una visita si la visita se creó por error. Por ejemplo, si el trabajador accidentalmente inicia una visita para el participante incorrecto pero la completa en lugar de cancelarla. Si la visita es parcialmente correcta, puede ajustar el turno, en lugar de denegarla. Ajustes se tratan en la siguiente sección de esta guía. Turnos primero son denegados por una de las partes, y luego cerrados como denegados por la otra parte.

- para ubicar un turno en la sección de este manual titulada <u>Visualizando Visitas.</u> 1. Después de iniciar una sesión en el Portal evvie, localice el turno revisando la lista de turnos o usando la función de búsqueda para filtrar la lista de turnos. Puede revisar las instrucciones
- 2. Una vez que haya localizado el turno que necesita denegar o cerrar como denegada, haga clic en el botón ver turno (view shift) junto al turno.

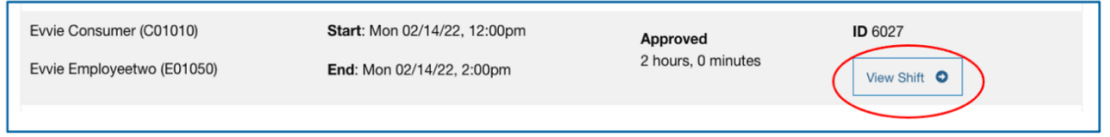

 3. Si el turno se encuentra actualmente en estatus **Enviado (Submitted)** o **Aprobado Turno (Deny Shift)**. **(Approved)**, desplácese hasta la parte inferior de la página del turno y haga clic en **Denegar** 

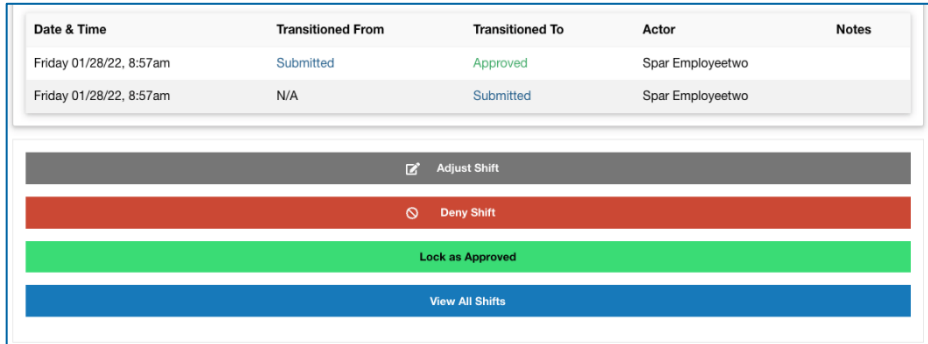

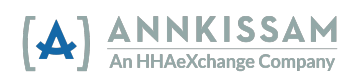

 página del turno. Si está de acuerdo con la denegación, haga clic en **Cerrar como Denegado (Lock as Denied).** Si no está de acuerdo con la denegación, haga clic en **Desafiar la Denegación (Challenge Denial)**. O si el turno ya está en estatus **Denegado (Denied)**, desplácese hasta la parte inferior de la

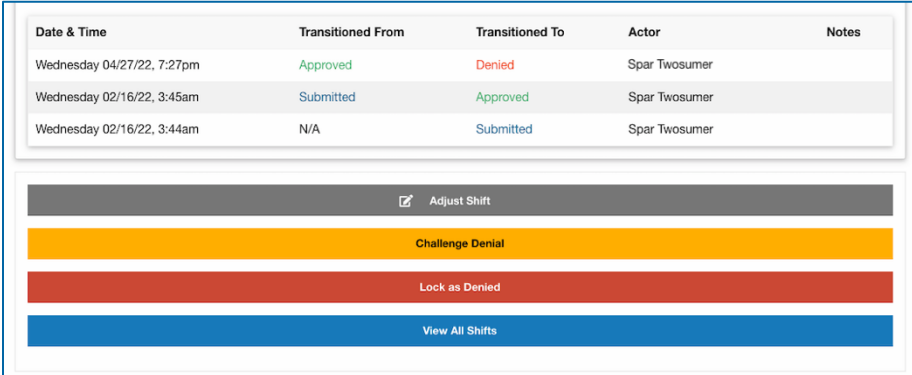

 de Denegación (Denial Code) del menú desplegable para indicar por qué se deniega la visita. También puede ingresar un comentario que será visible para todos los usuarios asociados. Haga clic en el casillero para certificar que desea denegar el turno. Una vez que lo haya hecho, haga clic en **Enviar Denegación (Submit Denial).** 4. Si Deniega (Denying) el turno, en la página siguiente, se le pedirá que seleccione un Código

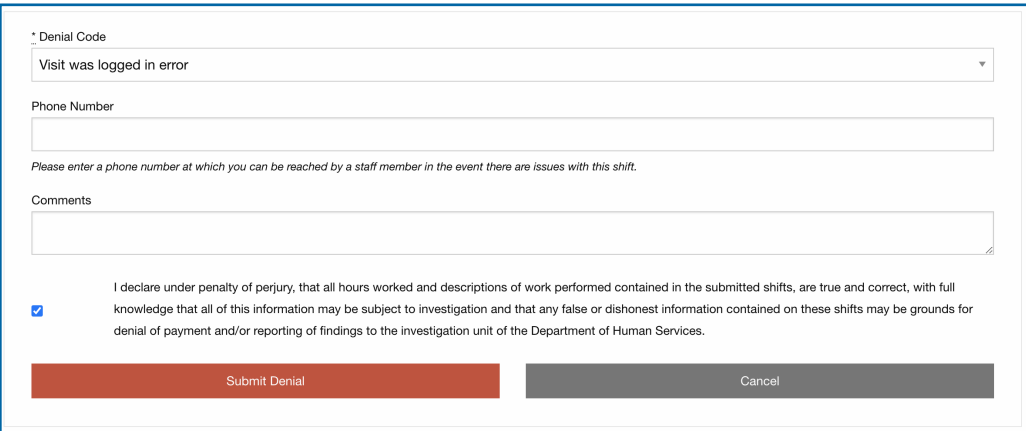

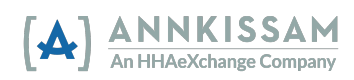

 **Denegado (Lock as Denied)** en la pantalla anterior, va a tener que marcar el casillero de  certificar la denegación. Después, puede hacer clic en el botón **Cerrar como Denegado (Lock as Denied)**. O si el turno ya estaba en estatus **Denegado (Denied)** y usted hizo clic en **Cerrar como** 

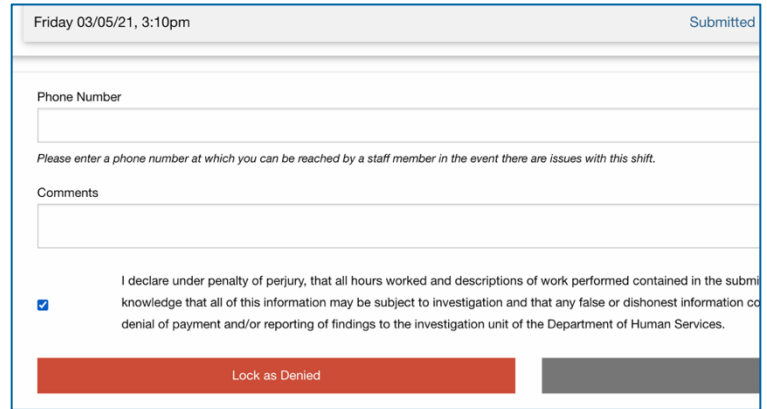

 **Denegación (Challenge Denial)** en la pantalla anterior, querrá agregar comentarios para explicar por qué no se debe denegar, luego marque el casillero, antes de hacer clic sobre el botón de **Desafiar Denegación (Challenge Denial)**. O si el turno ya estaba en estatus **Denegado (Denied)** y usted seleccionó **Desafiar** 

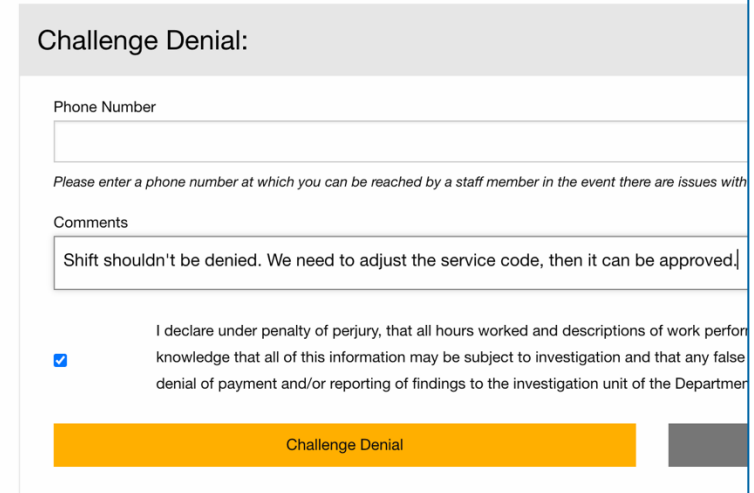

 desafiar una denegación antes de tener que decidir si la visita se debe cerrar como denegada o si se puede aprobar. Si no puede llegar a un acuerdo sobre el estatus del turno, contacte al FMS para obtener ayuda. 5. Una denegación desafiada puede aprobarse o puede denegarse por segunda vez. El Participante/Representante y el Trabajador tienen la opción de ir y venir dos veces para

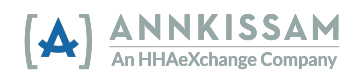

#### Ajustando una Visita

 Es posible que deba ajustar una visita por varias razones, como si el trabajador llega a su turno pero no puede fichar la entrada porque la batería de su teléfono está agotada o si el trabajador también se olvidó de iniciar sesión al comienzo del turno, pero recordó antes del final del turno. Luego, el trabajador ficharía la entrada tarde una vez que pueda hacerlo y la hora de inicio del turno tendría que ajustarse antes de que se finalice y apruebe. Cada vez que se edita y aprueba una visita; se enviará un correo electrónico a la otra parte avisándole que hay una visita pendiente para ser aprobada.

> Por favor minimice los ajustes a menos que sean absolutamente necesarios. Algunos estados están monitoreando el volumen de ajustes por usuario. Los estados han discutido que se podrían tomar acciones correctivas para los usuarios que tienen un alto volumen de ajustes en el sistema EVV.

- las instrucciones para ubicar un turno en la sección de este manual titulada <u>Visualizando</u> 1. Después de iniciar sesión en el Portal evvie, busque el turno que debe ajustarse. Puede revisar Visitas.
- 2. Haga clic en el botón de cambio de turno (view shift) junto a la visita que desea ajustar para ir a la página de visualización de la visita.

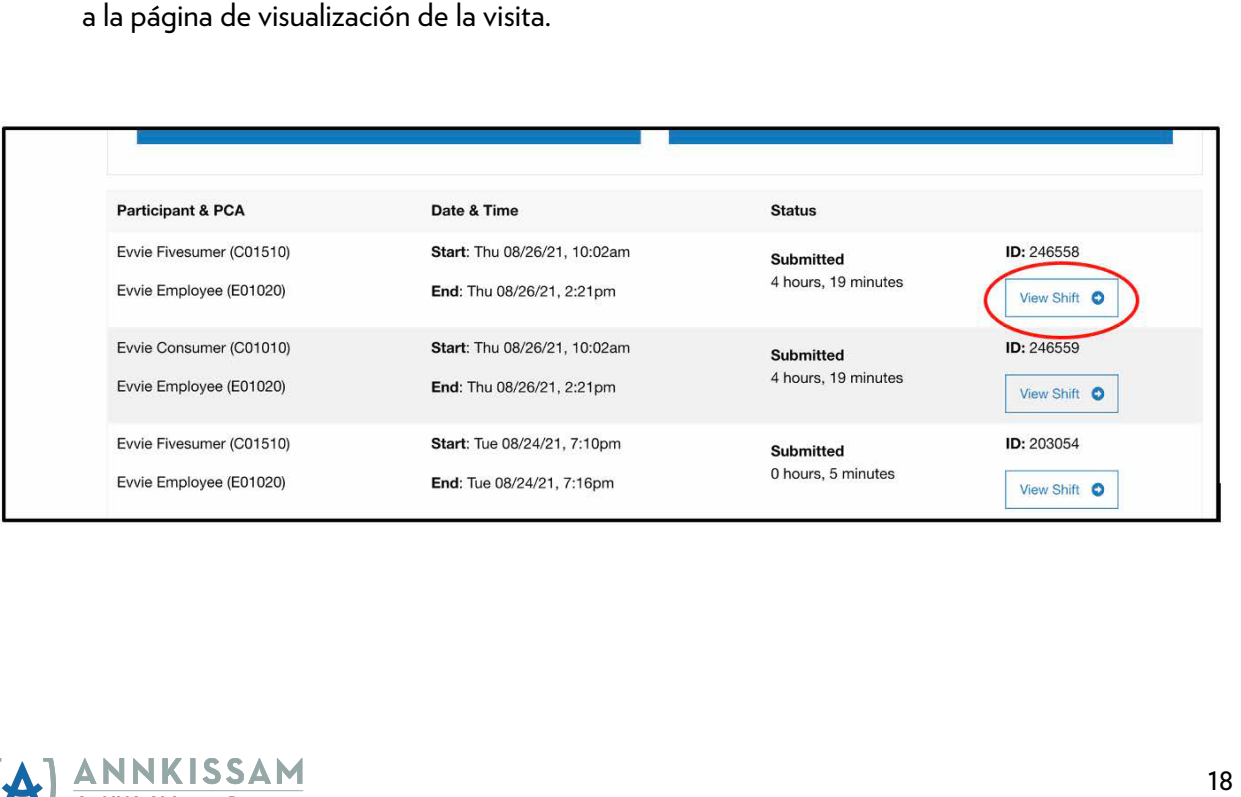

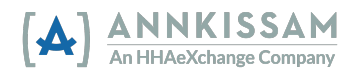

3. Desplácese hacia abajo hasta la parte inferior de la página del turno y haga clic en **Ajustar Turno (Adjust Shift).** 

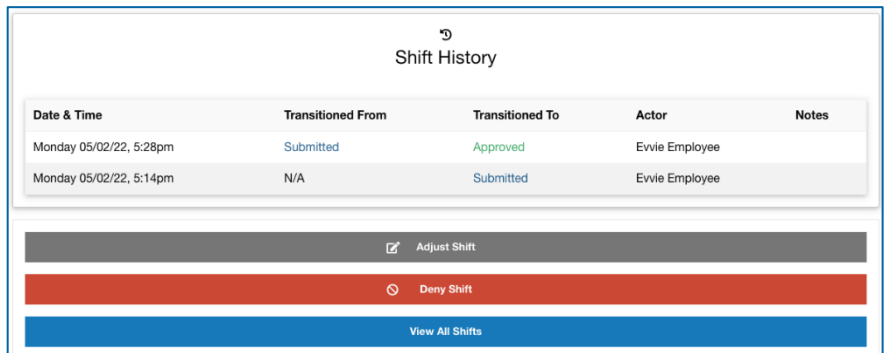

 Excepción indica por qué se está realizando un ajuste y el Motivo indica por qué ocurrió la Excepción. Seleccione la **Excepción (Exception)** y el **Motivo (Reason)** que mejor se adapte a su situación. Si tiene inquietudes o preguntas sobre cuál es la mejor opción, comuníquese con su FMS para obtener ayuda. 4. En la siguiente página, seleccione una Excepción (Exception) y un Motivo (Reason). La

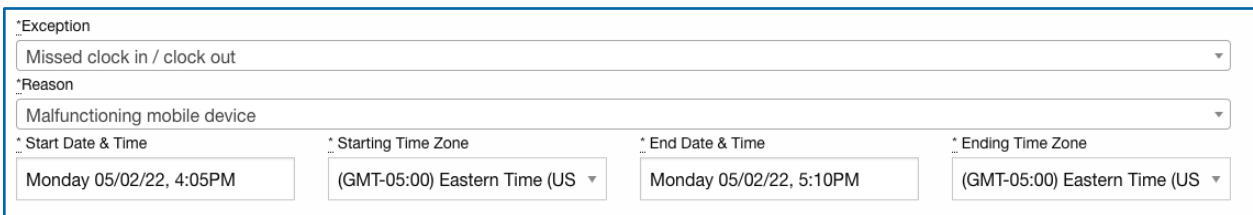

- 5. Después de seleccionar los códigos, puede cambiar cualquiera de los campos que necesitan ser ajustados. Los usuarios deben dejar un comentario explicando los cambios, que serán visibles cuando la otra parte se le pida aprobar los cambios en la visita. Haga clic en cualquier campo o menú desplegable para realizar un cambio.
- 6. Una vez que haya terminado, marque el casillero que certifica los cambios y haga clic en **Enviar Ajuste (Submit Adjustment)**. La otra parte recibirá un correo electrónico informándole que se realizaron ajustes en un turno que requiere su revisión.

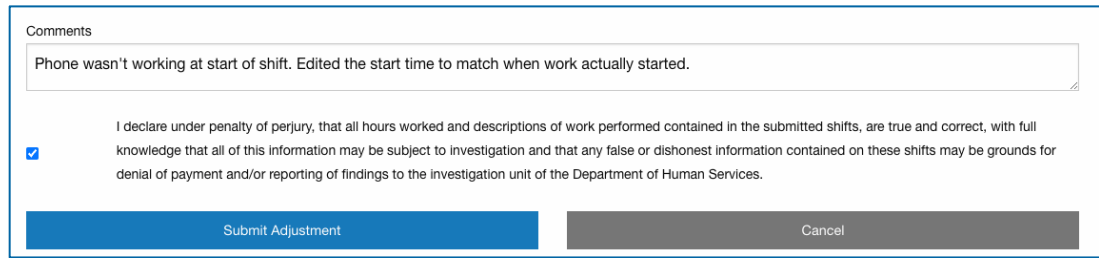

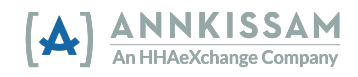

 aprobar, ajustar o rechazar la visita. Los comentarios dejados al ajustar un turno se pueden ver en la sección del historial de turnos de la página de visualización del turno. Como se muestra a continuación, una vez que un usuario envía el ajuste, también se considera aprobado por él. 7. Al usuario que revisa la visita ajustada se le presentarán las tres opciones habituales para La otra parte deberá revisar el ajuste y colocar el turno en un estatus cerrado de aprobación (approval locked status).

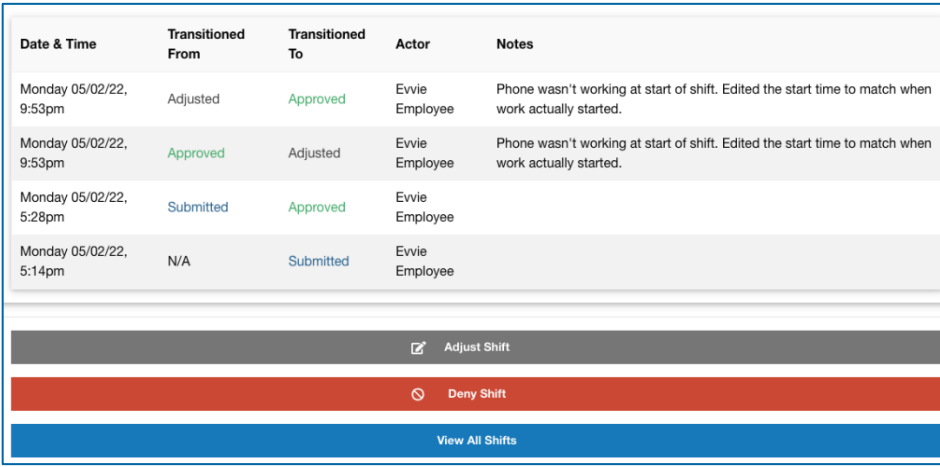

#### Ingreso Manual de una Visita

 Este es el proceso a utilizar si ingresa manualmente una nueva visita. Para obtener información sobre cómo aprobar una visita existente, consulte <u>Aprobando una Visita EVV.</u> Para obtener información sobre cómo ajustar una visita existente, consulte <u>Ajustando una Visita EVV.</u>

> Por favor evite la entrada manual de visitas a no ser que esto sea absolutamente necesario. Las visitas ingresadas manualmente no cumplen con los requerimientos de EVV, y los estados han indicado que se pueden tomar ciertas acciones correctivas para usuarios que tienen un alto volumen de visitas que no cumplen con estos requerimientos.

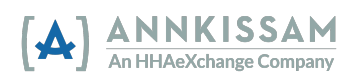

 1. Después de iniciar sesión en el Portal de Evvie, haga clic en el botón **Ver todos los Turnos**  de la pantalla que dice **Crear un nuevo Turno (Create a new Shift)**. Consulte la sección Guías Rápidas al final de este manual si necesita ayuda para iniciar una sesión. **(View all Shifts)**, luego haga clic en el botón azul grande que está cerca de la parte superior

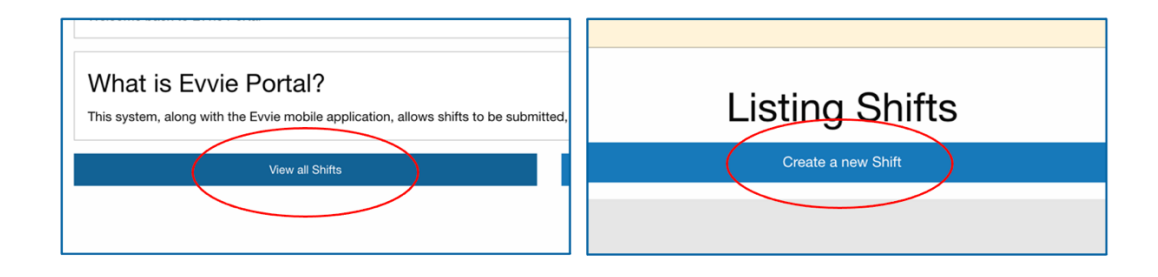

2. Seleccione tanto una **Excepción (Exception)** como un **Motivo (Reason)**. La Excepción indica por qué se ingresa manualmente una visita y el Motivo indica por qué ocurrió la Excepción. Seleccione la Excepción y el Motivo que mejor se adapte a su situación. Si tiene inquietudes o preguntas sobre cuál es la mejor opción, comuníquese con el FMS para obtener ayuda. Si Licencia por Enfermedad (Sick Time), Vacaciones o Dias Festivos Pagados) debe seleccionar está usando un turno que se entró manualmente para registrar las horas no trabajadas (PTO, la opción "EVV no requerida para este servicio" (EVV not required for this service).

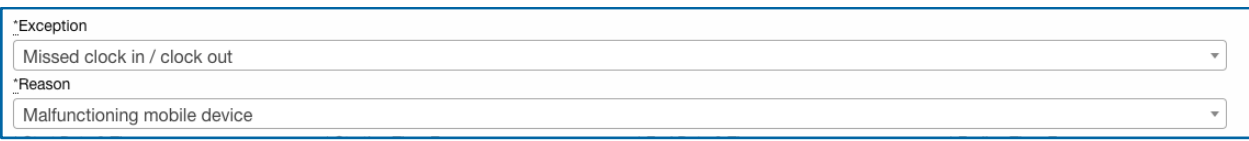

3. Haga clic en el casillero Fecha y Hora de Inicio (Start Date & Time).

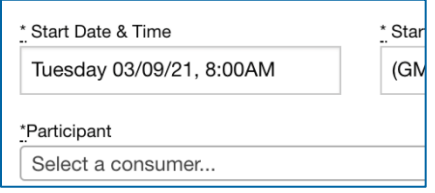

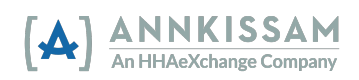

4. Luego seleccione la Fecha de Inicio (Start Date) en el menú desplegable del calendario. Solo puede seleccionar la fecha de hoy o una fecha pasada.

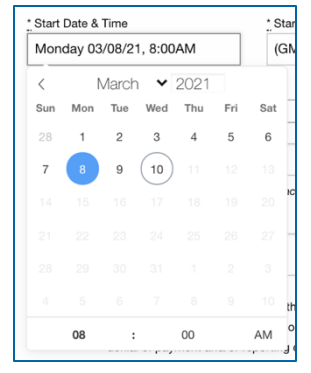

5. Luego haga clic en la **hora (time)** (hora o minutos) en la parte inferior del calendario. Puede hacer clic en el número y escribirlo manualmente o puede hacer clic en las flechas para ajustar la hora. Al hacer clic en AM lo cambiará a PM, al hacer clic en PM lo cambiará a AM. Repita ese proceso para la Fecha y Hora de Finalización (End Date & Time).

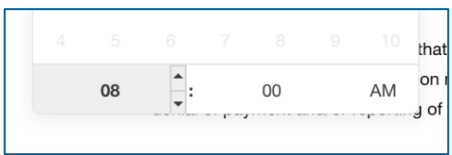

6. Debe seleccionar la Zona Horaria (Time Zone) en la que trabajó en el menú desplegable. Las cuatro zonas horarias de los Estados Unidos continentales se muestran convenientemente en la parte superior de la lista. Si está utilizando un turno manual para registrar las horas no trabajadas (*PTO, Tiempo de enfermedad, Vacaciones o Días Festivos Pagados*) debe seleccionar la zona horaria en la que vive.

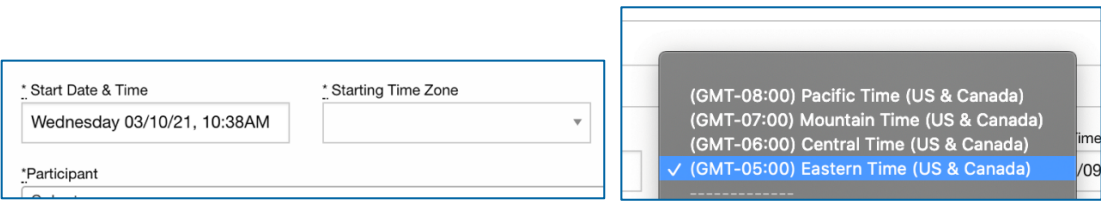

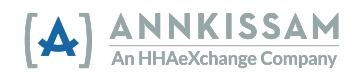

7. Participantes/Representantes: Seleccione el Trabajador (Worker) (PCA) asociado con el turno del menú desplegable.

 Trabajadores: Seleccione el Participante (Participant) asociado con el turno del menú desplegable.

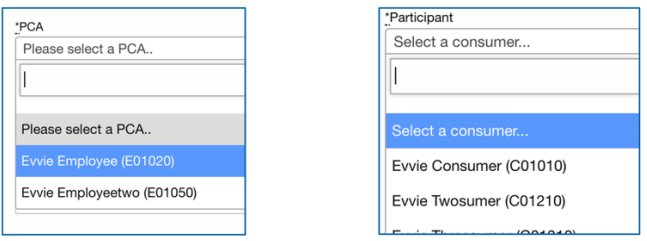

 8. Seleccione la Inscripción del Consumidor (Consumer Enrollment) y el Código de Servicio (Service Code) de los menús desplegables. La inscripción del consumidor es una abreviación del programa en el que está inscrito el Participante. El código de servicio es el tipo de trabajo que proporcionó el Trabajador.

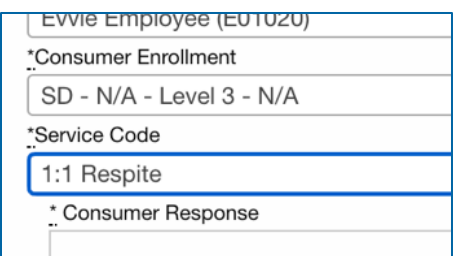

9. Seleccione una **Respuesta del Consumidor (Consumer Response)** (de ser necesario), luego marque el casillero de verificación de las Metas (Goals) asociados con la visita (de ser necesario). Puede agregar notas sobre la visita haciendo clic en el campo de **Notas (Goals)** e ingresando texto.

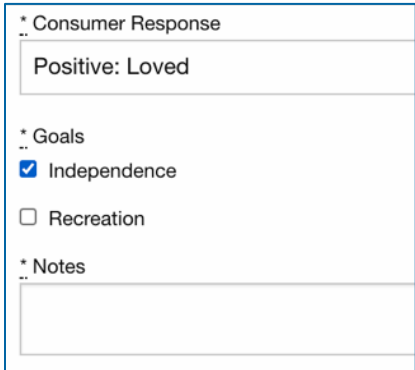

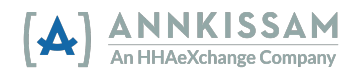

10. Seleccione las Ubicaciones de Inicio y Final (Start and End Locations) en los cuadros desplegables.

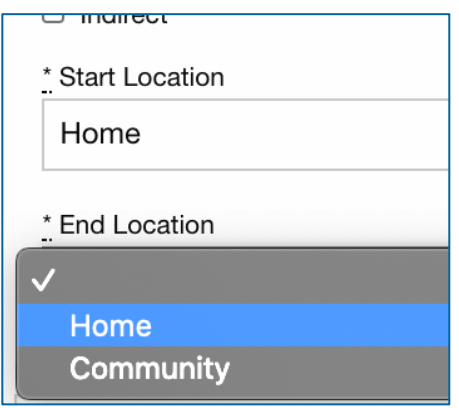

- 11. En el casillero de **Comentarios (Comments)**, proporcione información sobre por qué la visita se capturó manualmente en vez de un método que cumple con requerimientos de EVV. Todas las partes asociadas con la visita podrán leer los comentarios.
- 12. Marque el casillero que certifica su firma y haga clic en el botón **Crear Turno (Create Shift)**  en la parte inferior del formulario. Se enviará un correo electrónico a la otra parte indicando que un turno está listo para ser revisado.

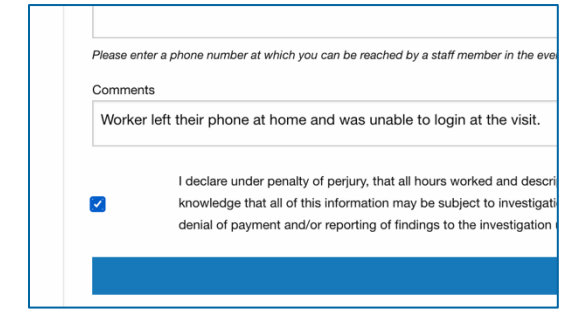

13. <mark>Participantes/Representantes:</mark> Si creó el turno manual, la visita comenzará con el estatus de **Aprobado (Approved)** y estará listo para **Aprobación Cerrada (Approval Locked)**, **Ajustada (Adjusted)**, o **Denegada (Denied)** por el Trabajador.

 Trabajador: Si creó el turno manual, la visita comenzará con el estado **Aprobado (Adjusted)**  y estará listo para **Aprobación Cerrada (Approval Locked)**, **Ajustada (Adjusted)**, o **Denegada (Denied)** por el Participante/Representante.

En la siguiente página, puede revisar un turno manual que se ha sido llenado por completo.

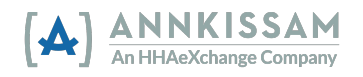

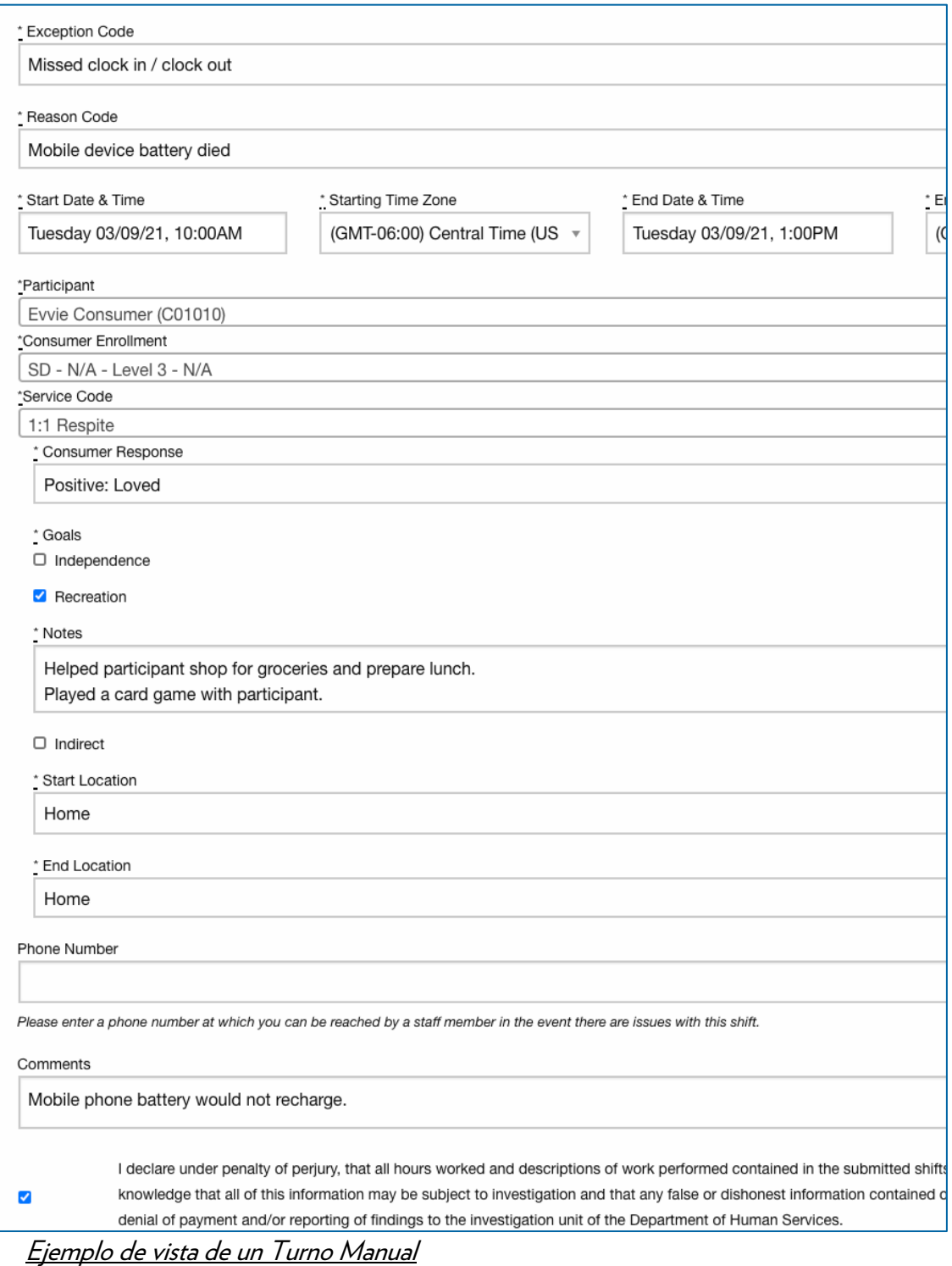

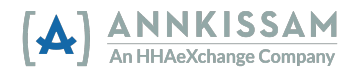

# Guías Rápidas

<u>Iniciar una Sesión en el Portal **evvie**</u>

Los Participantes, Trabajadores y Representantes acceden al portal evvie visitando la página de inicio de sesión. Se proporcionó un enlace a la página de inicio de sesión en el correo electrónico de primera vez. Si perdió ese enlace o eliminó el correo electrónico, comuníquese con el FMS y pídales que le envíen un enlace a la página de inicio de sesión para el portal **evvie**. invitación que todos los usuarios reciben cuando se registran para usar *evvie* y el portal de *evvie* por

 1. Haga clic en el botón **Iniciar Sesión con FMS One** (**Sign In with FMS One**) o en el enlace Iniciar Sesión con FMS One (Sign In with FMS One).

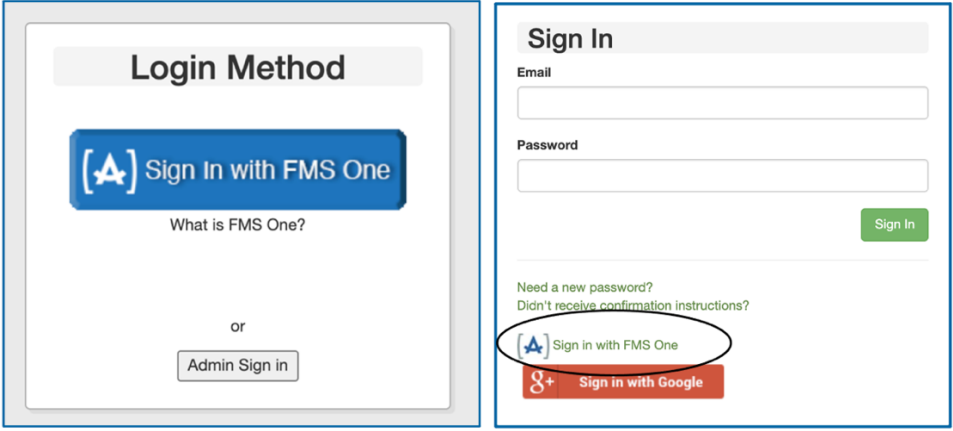

2. Será redirigido a la página de inicio de sesión de **FMSOne**. Ingrese su **dirección de correo**  electrónico y contraseña luego haga clic en **Iniciar Sesión (Log In)**. Si se olvidó su contraseña o necesita restablecerla, haga clic en el enlace <u>¿Olvidó su contraseña? (Forgot your</u> password?). Las instrucciones detalladas para restablecer contraseñas están disponibles en la siguiente sección de este manual.

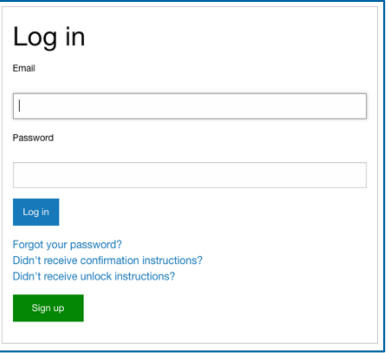

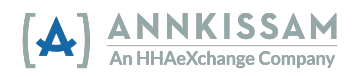

3. Ahora ha iniciado la sesión en **FMS**One y debe tener acceso al Portal **evvie** y a cualquier otra aplicación web que FMS haya puesto a su disposición. Haga clic en el icono para conectarse a evvie.

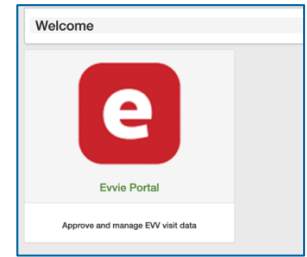

## <u>Restablecer su Contraseña de FMSOne</u>

Si se olvidó su contraseña de **FMS**One, es fácil restablecerla. Visite la página de inicio de sesión. Se los usuarios reciben cuando se registran para usar **evvie** y el portal de **evvie** por primera vez. Si perdió ese enlace o eliminó el correo electrónico, comuníquese con el FMS y pídales que le envíen un enlace proporcionó un enlace a la página de inicio de sesión en el correo electrónico de invitación que todos a la página de inicio de sesión.

 1. Haga clic en el botón **Iniciar Sesión con FMS One (Sign In with FMS One)** o en el enlace Iniciar Sesión con FMS One (Sign In with FMS One).

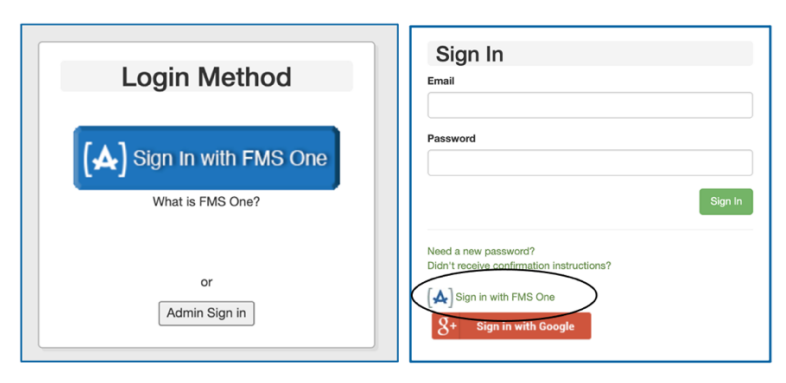

 Contraseña?" (Forgot your Password?) debajo del botón Iniciar sesión. 2. En la pantalla de inicio de sesión de **FMS**One, haga clic en el enlace "¿Olvidó su

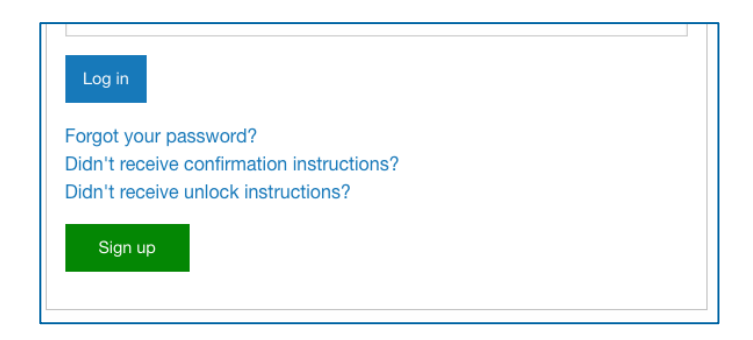

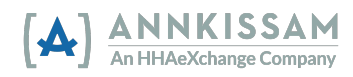

 3. Ingrese su dirección de correo electrónico y luego haga clic en el botón **Enviarme instrucciones para restablecer la contraseña (Send me reset password instructions)**. Recibirá un correo electrónico con un enlace para restablecer la contraseña. Haga clic en el enlace enviado por correo electrónico.

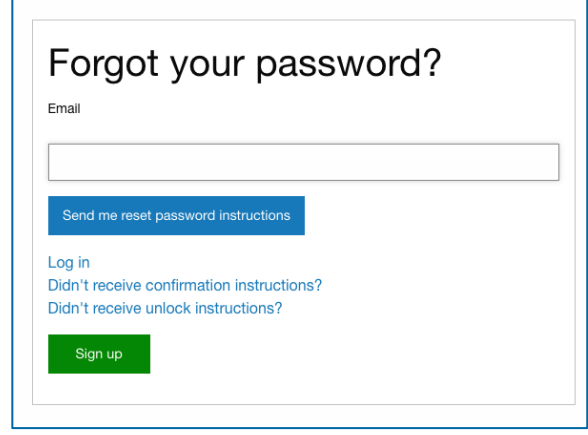

4. Ingrese su nueva contraseña en ambos campos, luego haga clic en **Cambiar mi contraseña** (Change my password).

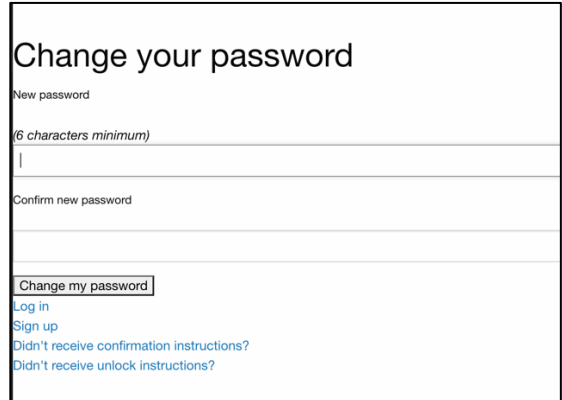

5. Con esto se restableció su contraseña y puede iniciar la sesión en **FMS**One.

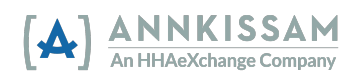

#### <u>Iniciar Sesión en la Aplicación **evvie**</u>

Solo los **Trabajadores** tienen acceso para iniciar sesión y registrar turnos con la aplicación móvil <mark>evvie</mark>. Los Participantes y Representantes utilizan el portal *evvie* para gestionar la aprobación y denegación de visitas o turnos de EVV.

1. Si no ha descargado la aplicación **evvie** de su tienda de aplicaciones, siga uno de los enlaces a puede abrir la aplicación App Store o Google Play en su teléfono/tableta y buscar "evvie". Busque el logotipo de Annkissam [A]. continuación para acceder a la aplicación. No hay costo para descargar *evvie*. También

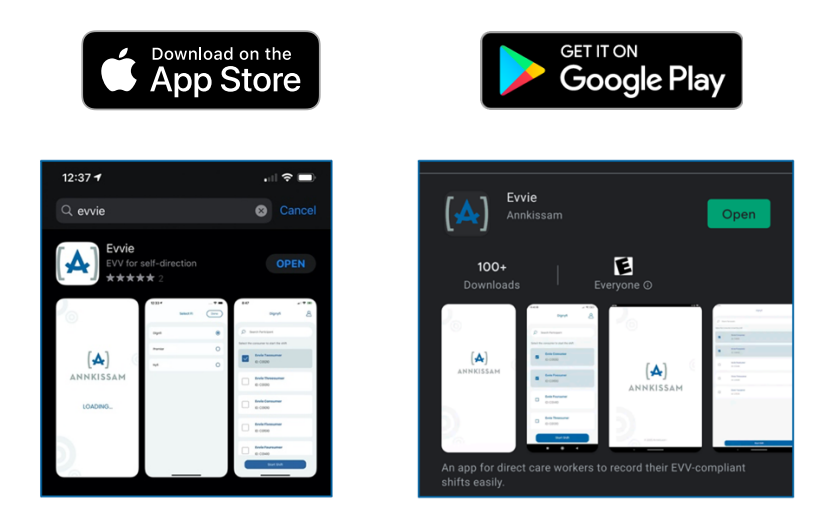

2. Encuentre la aplicación descargada en su teléfono/tableta y haga clic en el icono *evvie*.

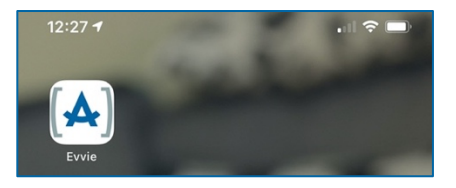

3. En la pantalla de inicio de la aplicación, haga clic en el botón azul de **FMS**One.

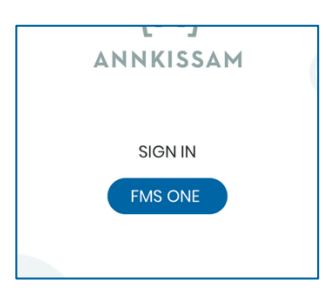

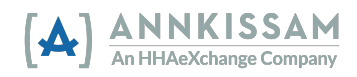

 4. Ingrese el Correo Electrónico y la Contraseña que creó al registrarse. Haga Clic en **Iniciar Sesión (Log in).** 

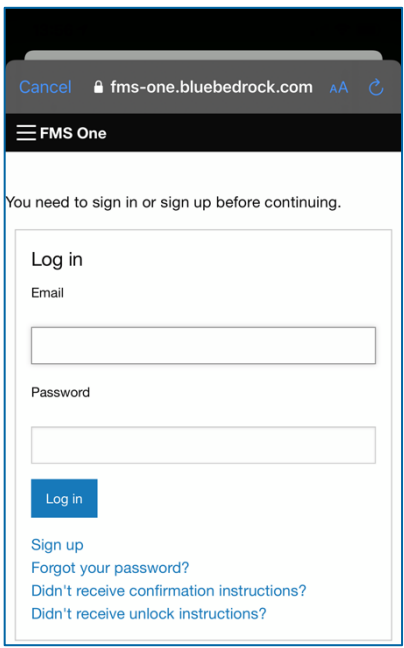

5. Ahora ha iniciado la sesión en evvie y está listo para registrar visitas con EVV.

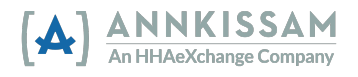

# Resumen de actualización de la guía del usuario

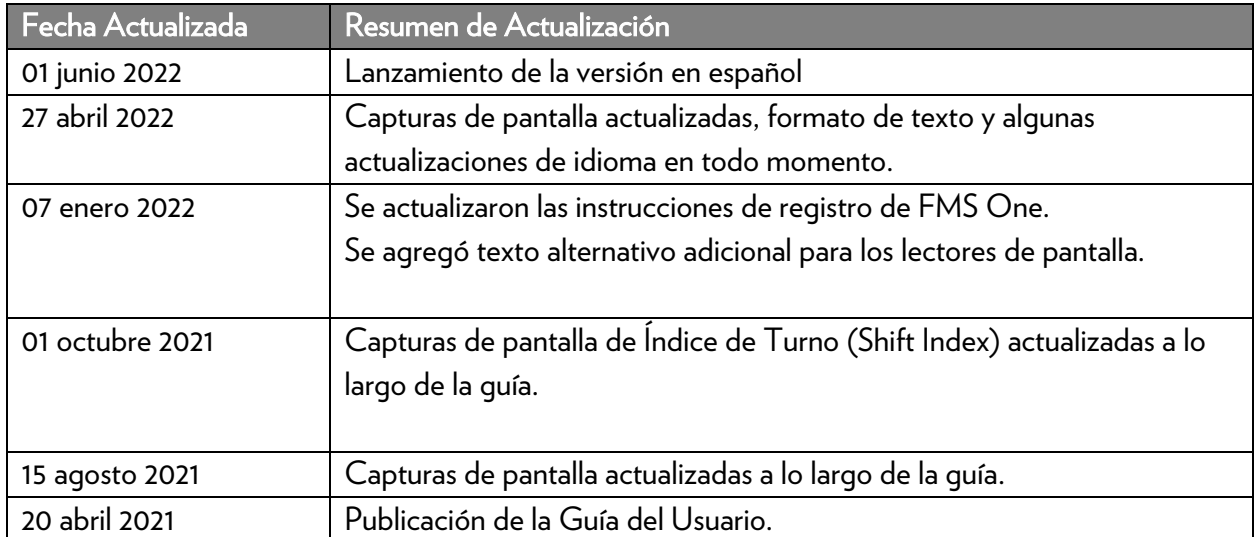

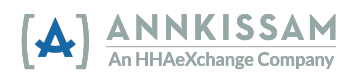